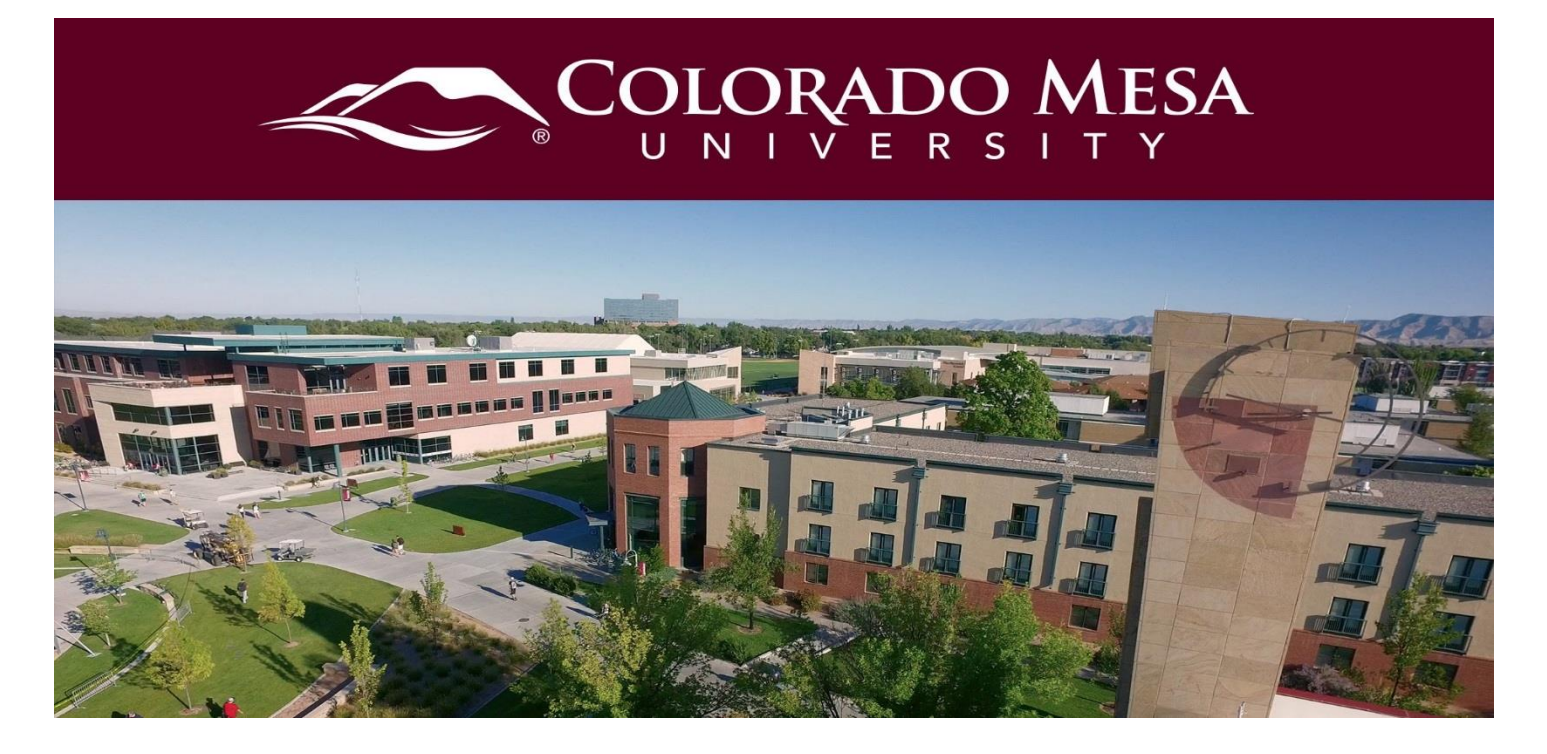

# <span id="page-0-0"></span>Enable Turnitin

Turnitin is an external tool integrated into D2L to allow instructors to check originality, add comments, provide feedback, and evaluate students' written work. Use this guide to enable the tool. For more information, check out our Viewing Reports and Leaving [Feedback](https://www.coloradomesa.edu/distance-education/documents/revised-feedback-studio-quick-guide--viewing-report-and-leaving-feedback.pdf) guide.

### <span id="page-0-1"></span>**Contents**

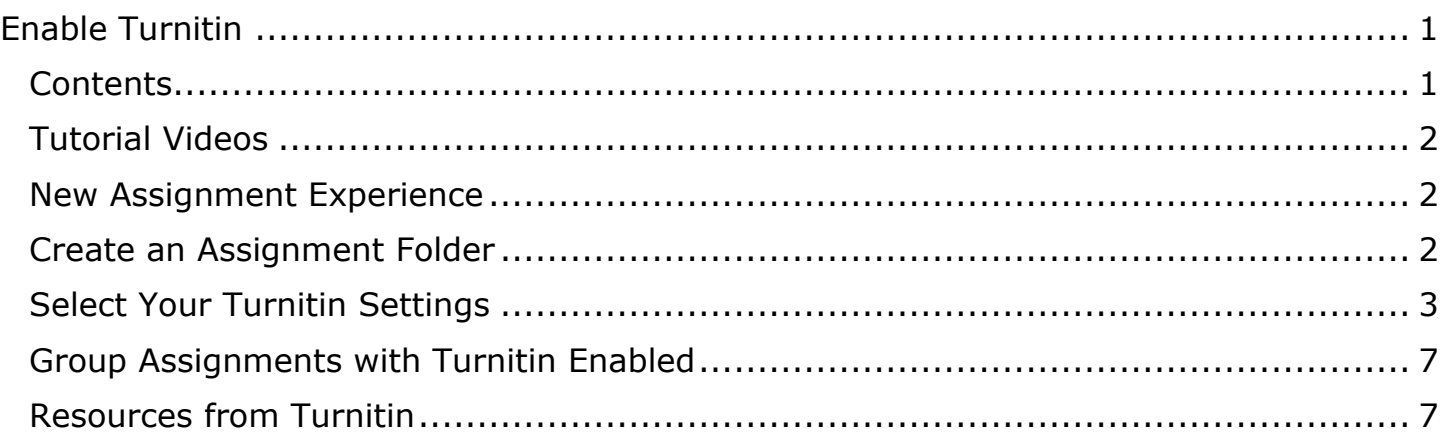

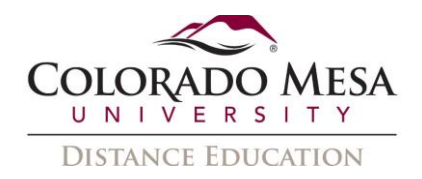

#### <span id="page-1-0"></span>Tutorial Videos

- **[Enabling Turnitin for an Assignment Folder](https://www.youtube.com/watch?v=AqwNojlGLsY&feature=emb_logo)**
- TurnItIn Integration® [Create a Submission Folder and Enable TurnItIn -](https://www.youtube.com/watch?v=y4Cf73mwhF0&feature=emb_logo) **[Instructor](https://www.youtube.com/watch?v=y4Cf73mwhF0&feature=emb_logo)**

## <span id="page-1-1"></span>New Assignment Experience

If you are using the New Assignment Experience, Turnitin may not work properly. **We recommend using the old version of Assignments** until D2L and Turnitin are working properly together. The Turnitin Integration will be in the **Evaluation & Feedback** area. We will update the guide once this process is working.

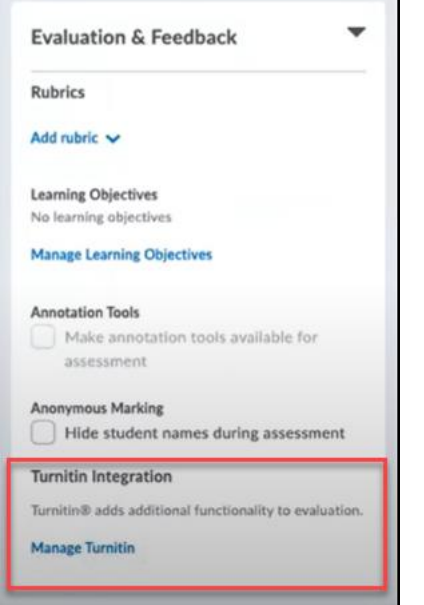

# <span id="page-1-2"></span>Create an Assignment Folder

1. In your D2L shell, go to **Assessments** and select **Assignments** from the dropdown menu.

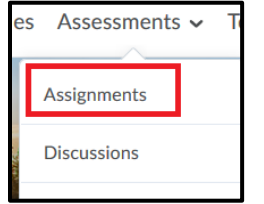

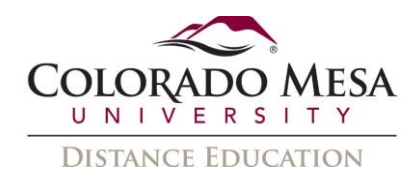

2. Click the **New Assignment** button to create a new Assignment.

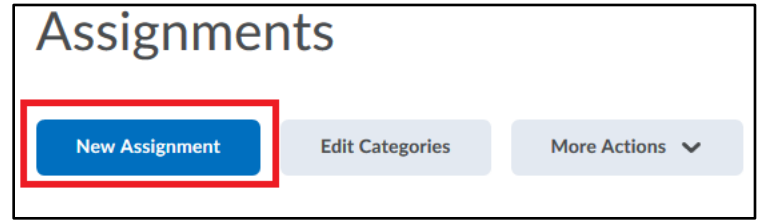

3. In **New Assignment**, complete your settings selections in the **Properties** (Name, Instructions, Attachments; Submission, Completion and Categorization; and Evaluation and Feedback) and **Restrictions** (Due Date, Availability, Release Conditions, and Special Access) tabs the way you usually would when building an Assignment in D2L.

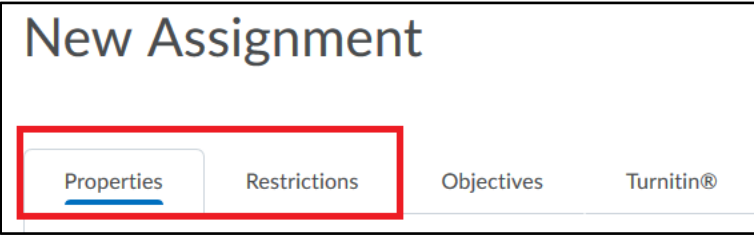

Notes:

- Turnitin recommends using the **File Submission** option for **Submission Type** when building your assignment.
- The use of Turnitin combined with **Special Access** is **not** supported. If you set a due date for a user with Special Access that is different than the due date set on the Turnitin tab, the Turnitin due date does not change.

# <span id="page-2-0"></span>Select Your Turnitin Settings

1. Once you've completed the **Properties** and **Restrictions**, click on the **Turnitin** tab.

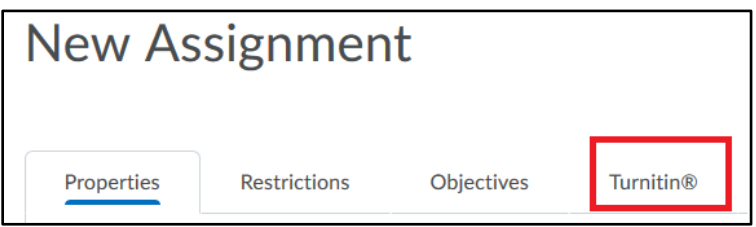

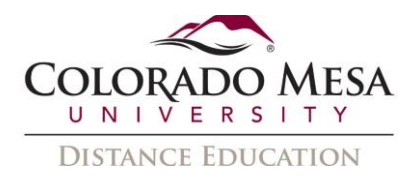

2. In the **Turnitin Integration**, the first section is **Grademark**. In this area,

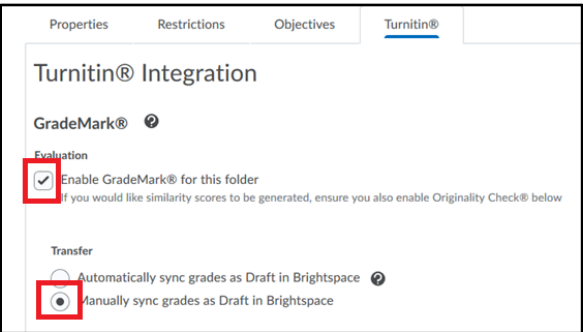

- a. **Evaluation**: Checkmark the **Enable Grademark for this folder**.
- b. **Transfer**: Select the **Manually snyc grades as Draft in Brightspace** option.

Tip: Hover your cursor over the  $\bullet$  symbol to read an explanation of that specific setting.

3. The next section is the **Originality Check** area, in this area,

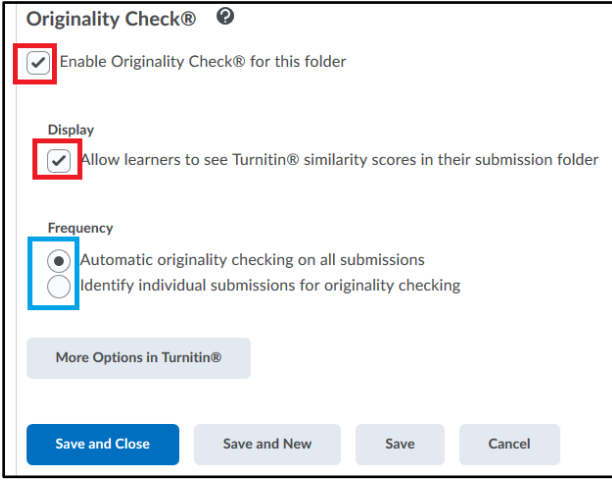

- a. Checkmark **Enable Originality Check for this folder**
- b. **Display**: Check this box if you want to **Allow learners to see Turnitin similarity scores in their submission folder**
- c. **Frequency**: Choose how you would like student submissions to be checked by Turnitin. Select **Automatic originality checking**, if you want each submissions to be submitted right away. Select **Identify individual submissions**, if you want to designate which submissions are sent to Turnitin.

Notes:

- It may take up to one hour for originality reports to be generated.
- If the student has saved a PDF as an **image**, the similarity report will not work.

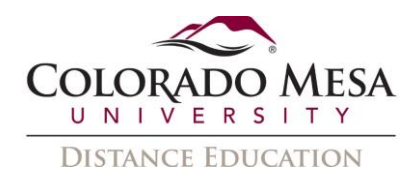

4. When you click on the **More Options in Turnitin** button, it opens a new window where you can review your Assignment folder settings.

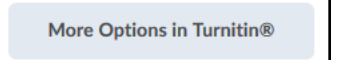

5. Click the **Optional Settings** to expand additional settings.

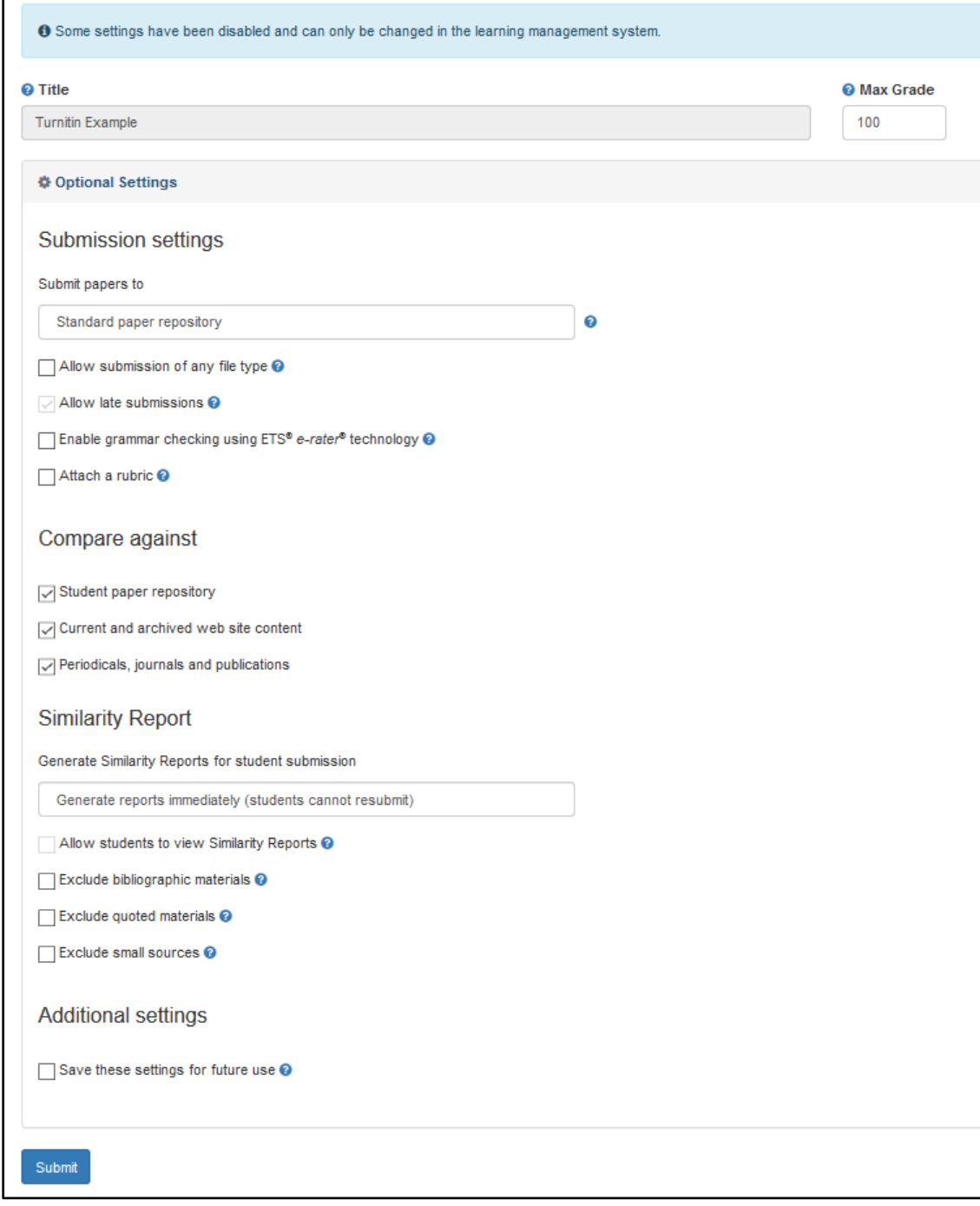

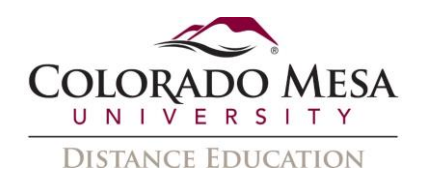

6. Since there are many optional settings you can choose from, carefully read over each option. Remember to use the **blue question mark symbol** when you need more information about a specific setting. You may notice that some options are already set and cannot be changed. This is because this setting was already selected on the assignment **Restrictions** tab.

#### **Important notes***:*

- If you have students submit a **draft copy** of their work, you will want to set the setting to **Do not store the submitted paper.** This will still give the draft copy a similarity report but will not store the draft in the database for future papers to be compared to.
- When students are submitting a **final copy**, create a new submission folder and keep the setting as **Standard paper repository**. By doing this, the final copy will not be compared to the draft copy, giving the final copy an accurate similarity report and protecting students' work in the future.
- **Avoid** the Allow submission of any file type option, as this will allow file types that cannot be checked for similarity, such as an image.
- The **Enable grammar checking** option may be useful information for the student, even if you aren't looing at it. If you select this option, you'll be prompted to select an **ETS handbook** and select **categories** (spelling, grammar, usage, mechanics, and style).

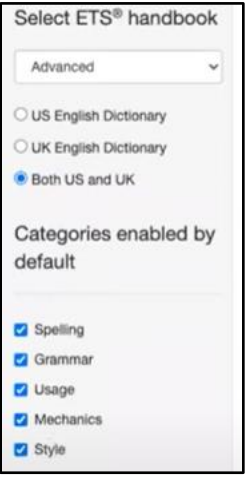

- The **rubric** option here is specific to rubrics created within Turnitin, **not** rubrics created using the D2L Rubric tool.
- **Generate Similarity Reports for student submission** options include:
	- o Generate reports immediately (students cannot resubmit)
	- o Generate reports immediately (students can resubmit until due date: After 3 resubmissions, reports generate after 24 hours
	- o Generate reports on due date (students can resubmit until due date)
- You can **Save these settings for future use** so that your choices are the default for future assignments to help save on time.

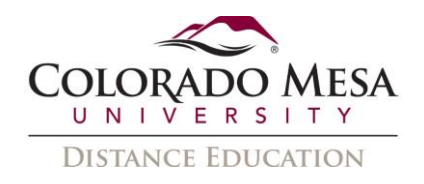

- 7. Once you've made your selections, be sure to click the **Submit** button.
- 8. Then, when you're back in the **Edit Assignment** area in D2L, be sure to click the **Save and Close** (or Save) button.
- 9. When you return to your **Assignments**, you'll notice the **Turnitin icon** beside any Assignment where you've enabled it.

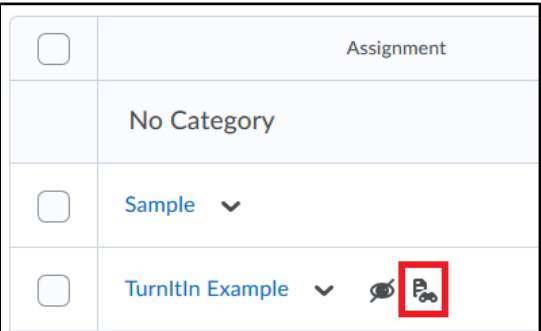

# <span id="page-6-0"></span>Group Assignments with Turnitin Enabled

Recommendations from D2L:

- D2L recommends that you **hide** the **Originality Score** since group members cannot follow the link to view the **Originality Report**.
- In Turnitin, under **Optional Settings**, **Allow late submissions?** defaults to **Yes**. This means you don't need to change end dates to allow learners to submit late assignments.
- In Turnitin, under **Optional Settings**, the **Student paper repository** option is disabled by default. This is so that Turnitin doesn't think submissions from members of the same group are plagiarized.

### <span id="page-6-1"></span>Resources from Turnitin

- [Turnitin for D2L Instructor Guides](https://help.turnitin.com/feedback-studio/d2l/instructor/instructor-category.htm)
- [Turnitin File Requirements](https://help.turnitin.com/feedback-studio/turnitin-website/instructor/making-a-submission/file-requirements.htm)